## How to Use the Schedule Planner

- 1. Login to RamPort
- 2. Click the **Rams** icon located at the top right of the page
- 3. Under Student Services, click "**Registration**"
- 4. Click "**Schedule Planner**"

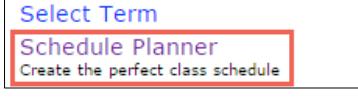

Registration Check your registration statu **Student Records** 

Admissions

Apply for Graduate Admissio

5. In the "Select Term" drop-down, select the appropriate term

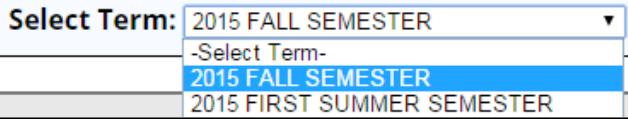

6. Under "**Select Campus**", select "**Angelo State University**" 

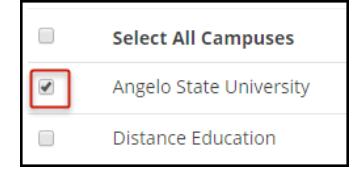

**NOTE:** If you are interested in online courses, check "**Distance Education**" 

7. Click [Save and Continue]

click [**Save and Close**] 

- 8. If you have any registration holds, a notice will display
- 9. If you have any blocks of time you do not wish to take class (lunch, sleep, work, etc), click [**Add Break**]

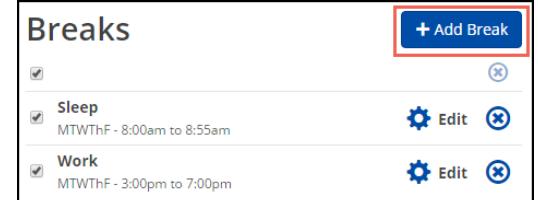

 $\bullet$   $\bullet$ 

Pierce, Jason E.

10. Click [Add Course] and add all the courses you will taking for that term

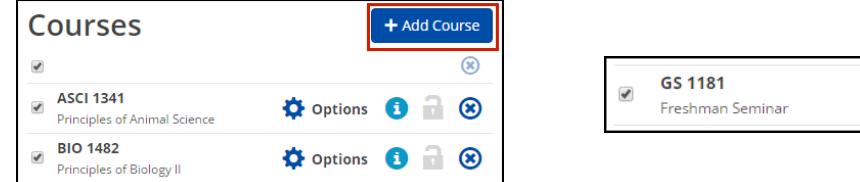

11. You may filter for particular sections (GS 1181 courses, T-sections) by selecting "Options"

◆ Save & Close

12. Check only the sections you wish to include in results,

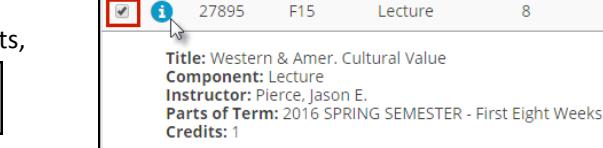

**Q** Options

13. To see all schedule options, click [Generate Schedules]

**&** Back

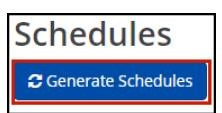

14. Hover over the magnifying glass icon to see a thumbnail view of schedule. If you wish to compare schedules side-by-side, select the "Compare" checkbox for up to 4 schedules.

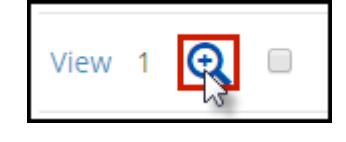

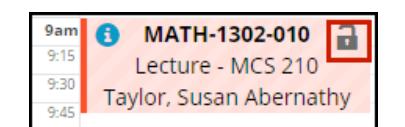

- 15. Click "View" to see a detailed display of the schedule
- 16. When viewing a schedule, you can lock a course down by clicking the padlock icon. Close the window and re-generate the schedule
- 17. Every time you make a change, you will need to click [Generate Schedules] to refresh and display the available schedules

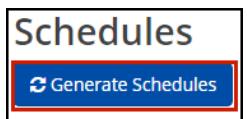

18. When you have the schedule you want, click [Send to Shopping Cart] then [OK]

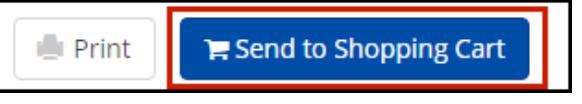

Schedule Planner will close, and you will continue with Registration in RamPort

## **\*If holds exist, you will not be allowed to register until the holds are removed.**

19. **Required Registration Information:** 

It is best to select "No" for the parking, installment and fixed tuition options as you can review and make changes to these after you have registered.

- 20. Submit Changes then continue to registration.
- 21. **Schedule Planner Registration Cart:**

At this point, check the status of your schedule. If a class status has changed, you have the option to go back and work a new schedule, or register, and then go back to find other class choices.

22. **NOTE:** You still need to click [Register] to complete the process

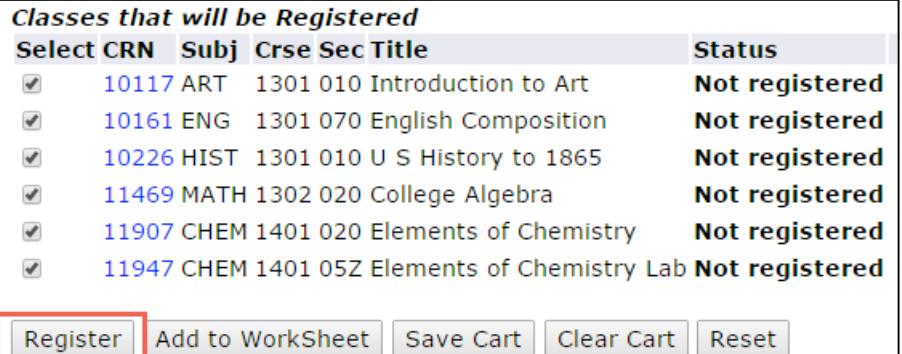

## 23. **Register or Add/Drop Classes:**

Under status it will show that you are "Web Registered".

- 24. If there are classes that you were not able to get in to due to prerequisites or other issues, you will get an error message.
- 25. If you find that you need further help with the registration process you can contact the **Registrar's office at 325-942-2043**  or **Information Technology at 325-942-2911**.
- 26. You can now print your schedule or view your bill.